How to Edit YouTube Autogenerated CC

After logging into the Slippery Rock University account, proceed to the university's channel by clicking the circle icon in the top right corner.

## Once at the university's channel, click the blue button that says "CREATOR STUDIO"

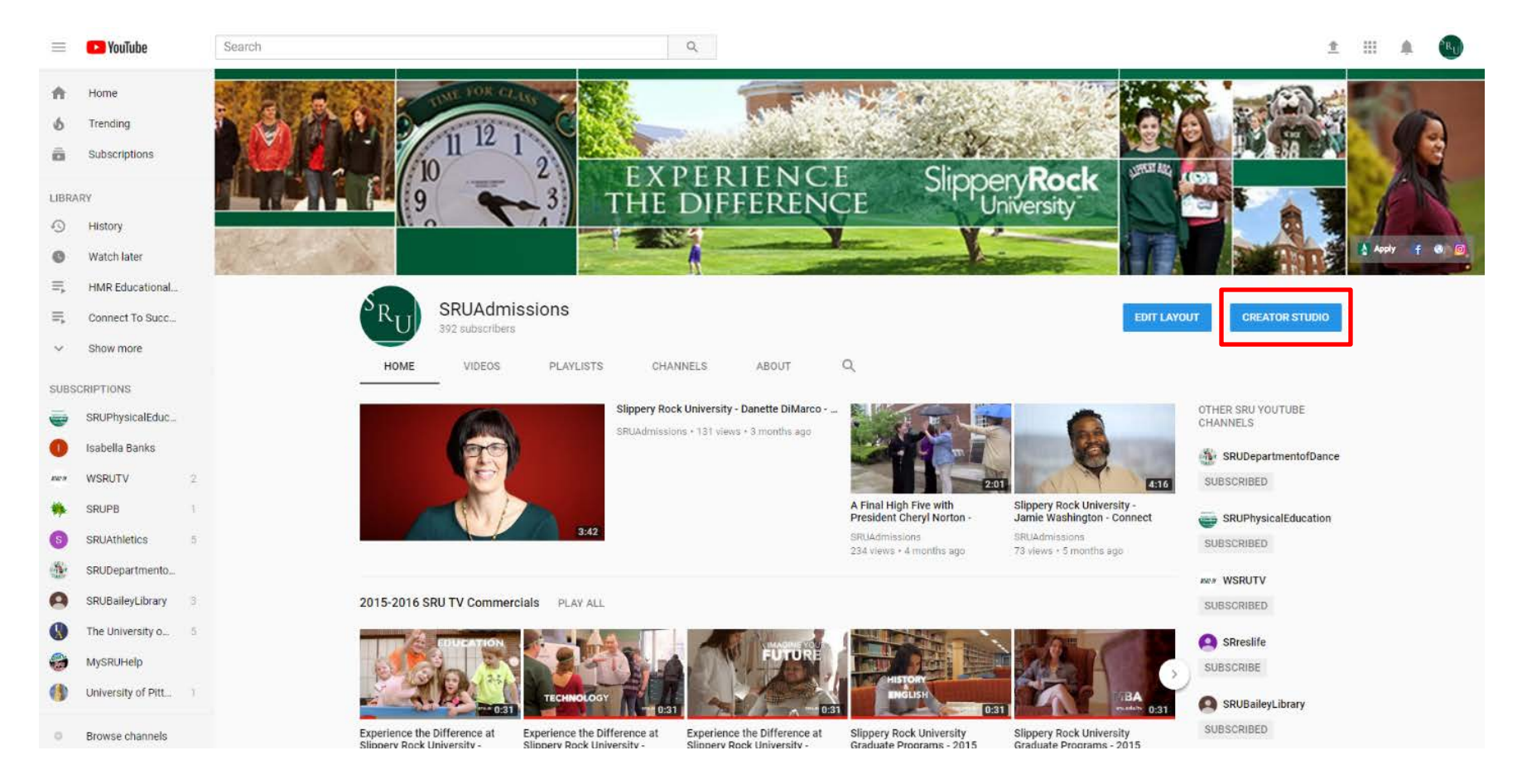

This button will take you to a page that lists all of the university's YouTube videos. It is at this screen you will find the video you're trying to edit the autocaptions of. Once you have found the appropriate video, click the drop down arrow next to the word "Edit".

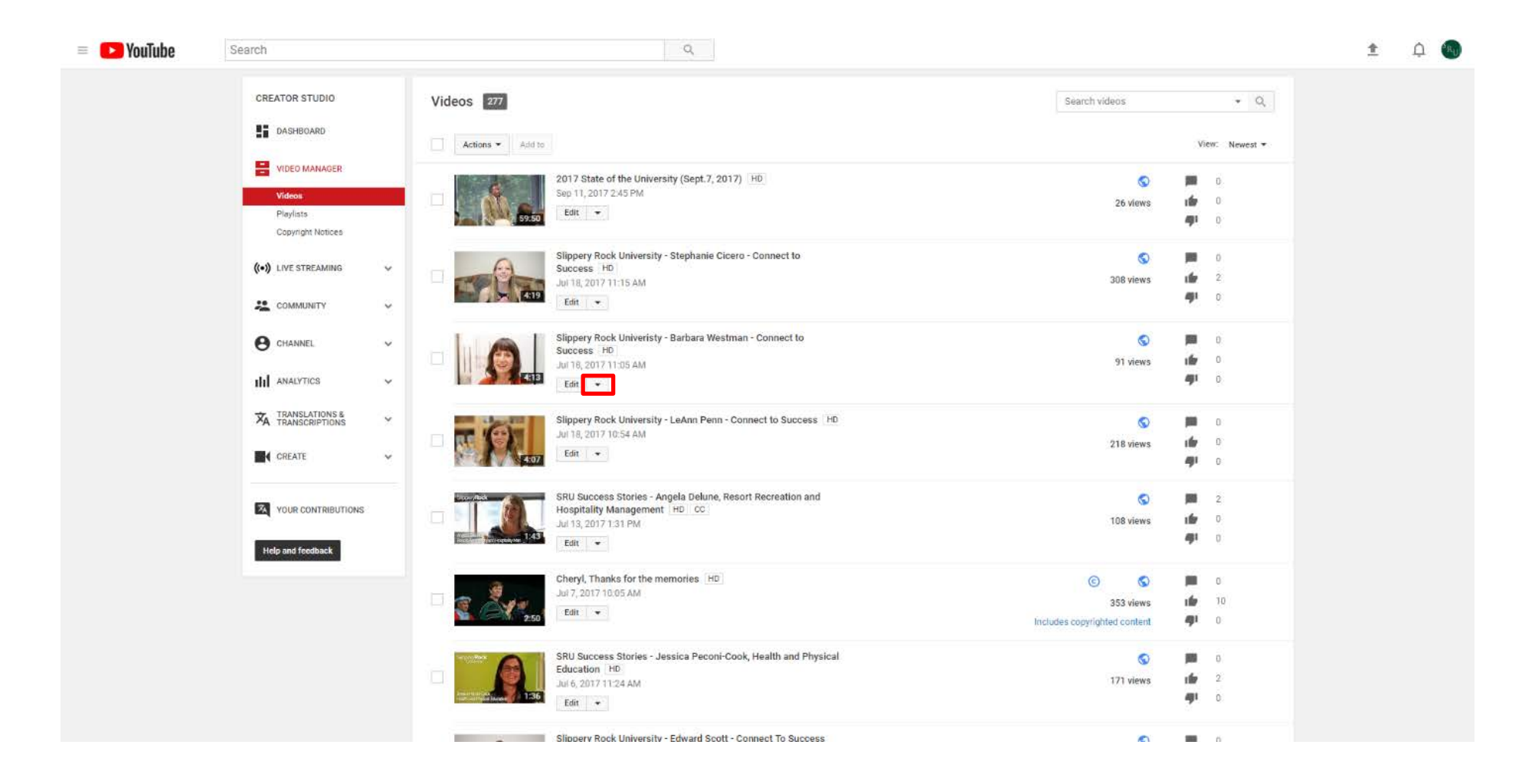

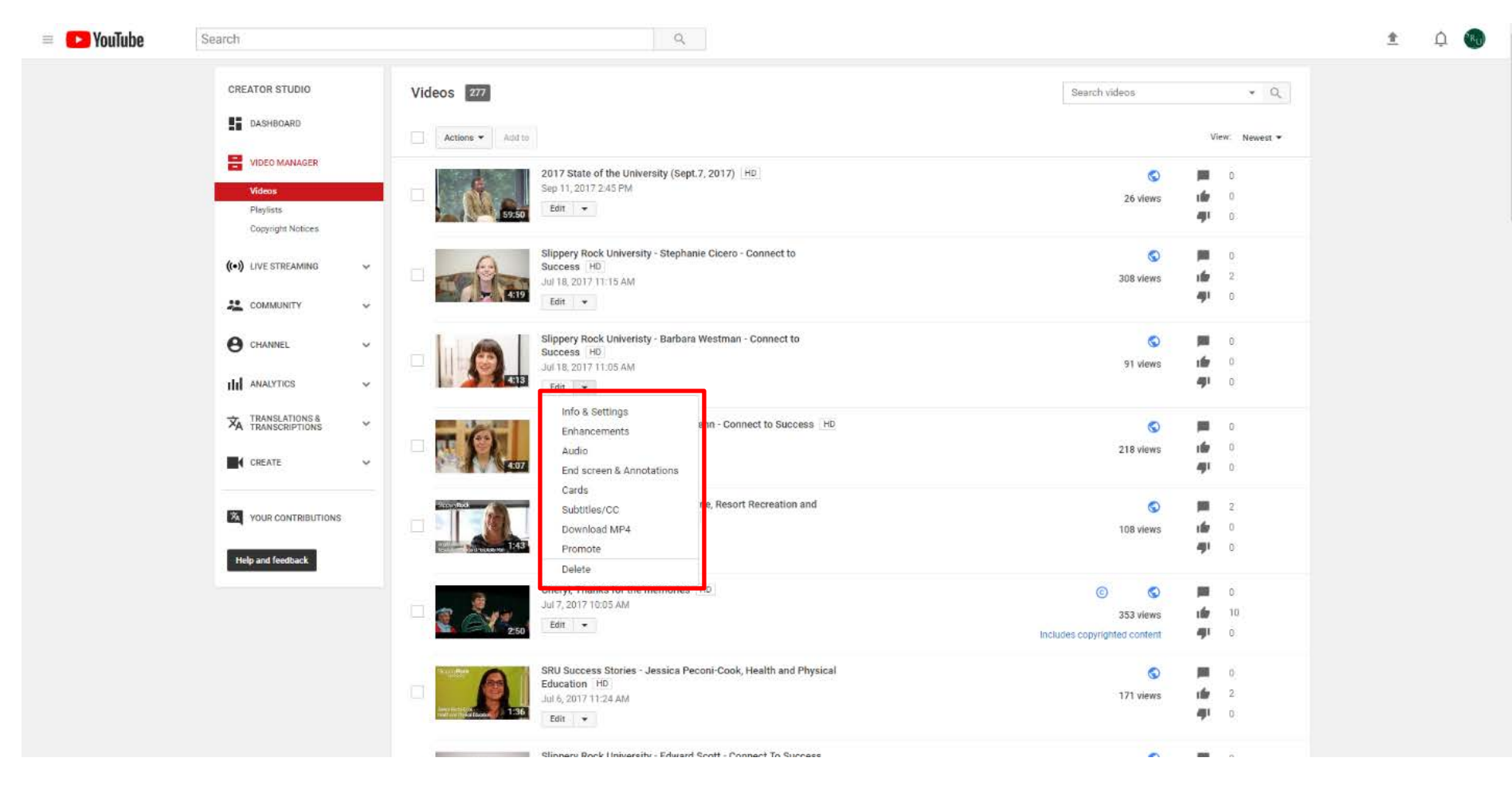

Clicking the drop down arrow will display options regarding the corresponding video. Click "Subtitles/CC" to continue.

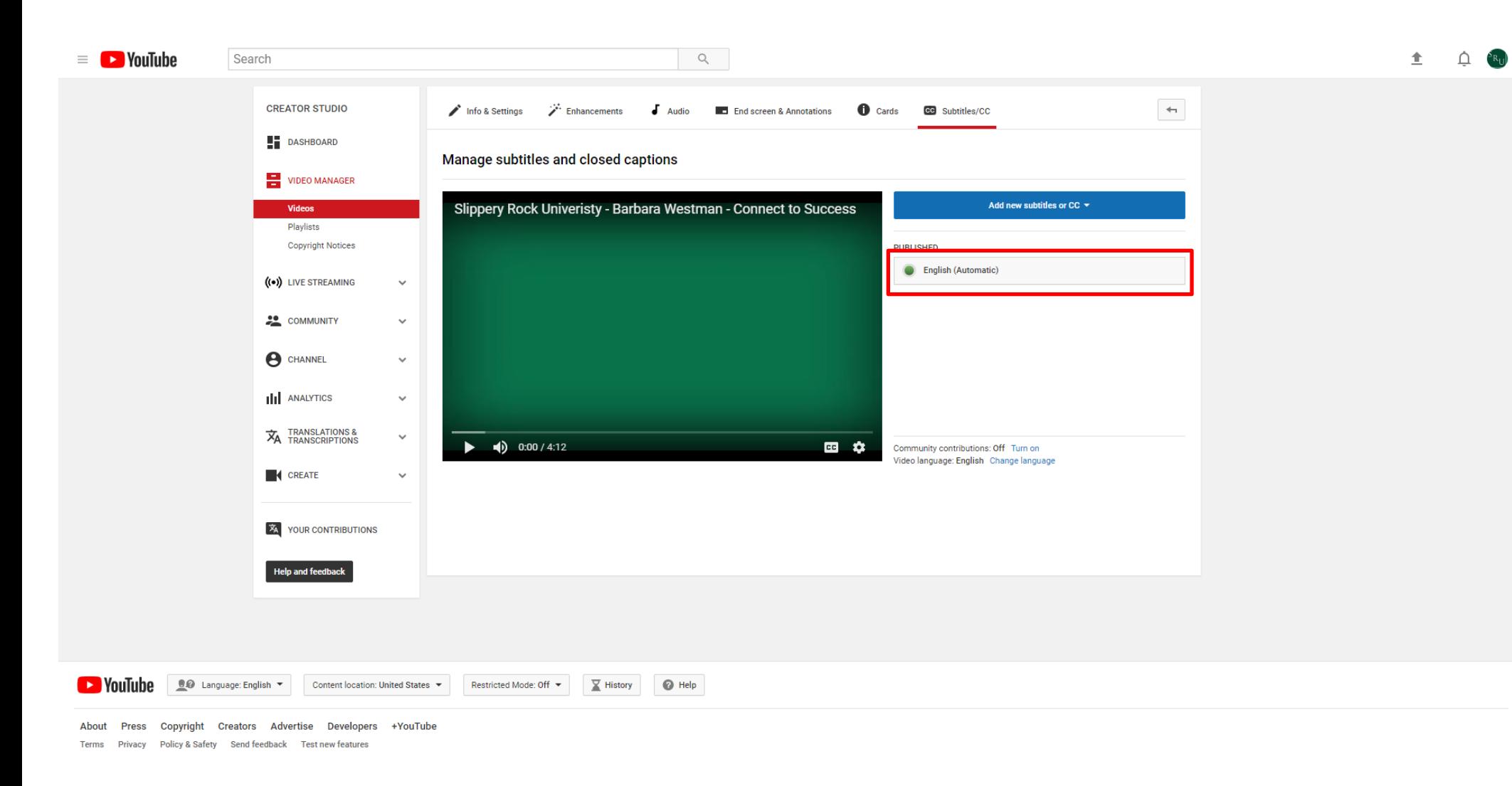

You will next be greeted with a menu similar to this. Click where it says "English (Automatic)".

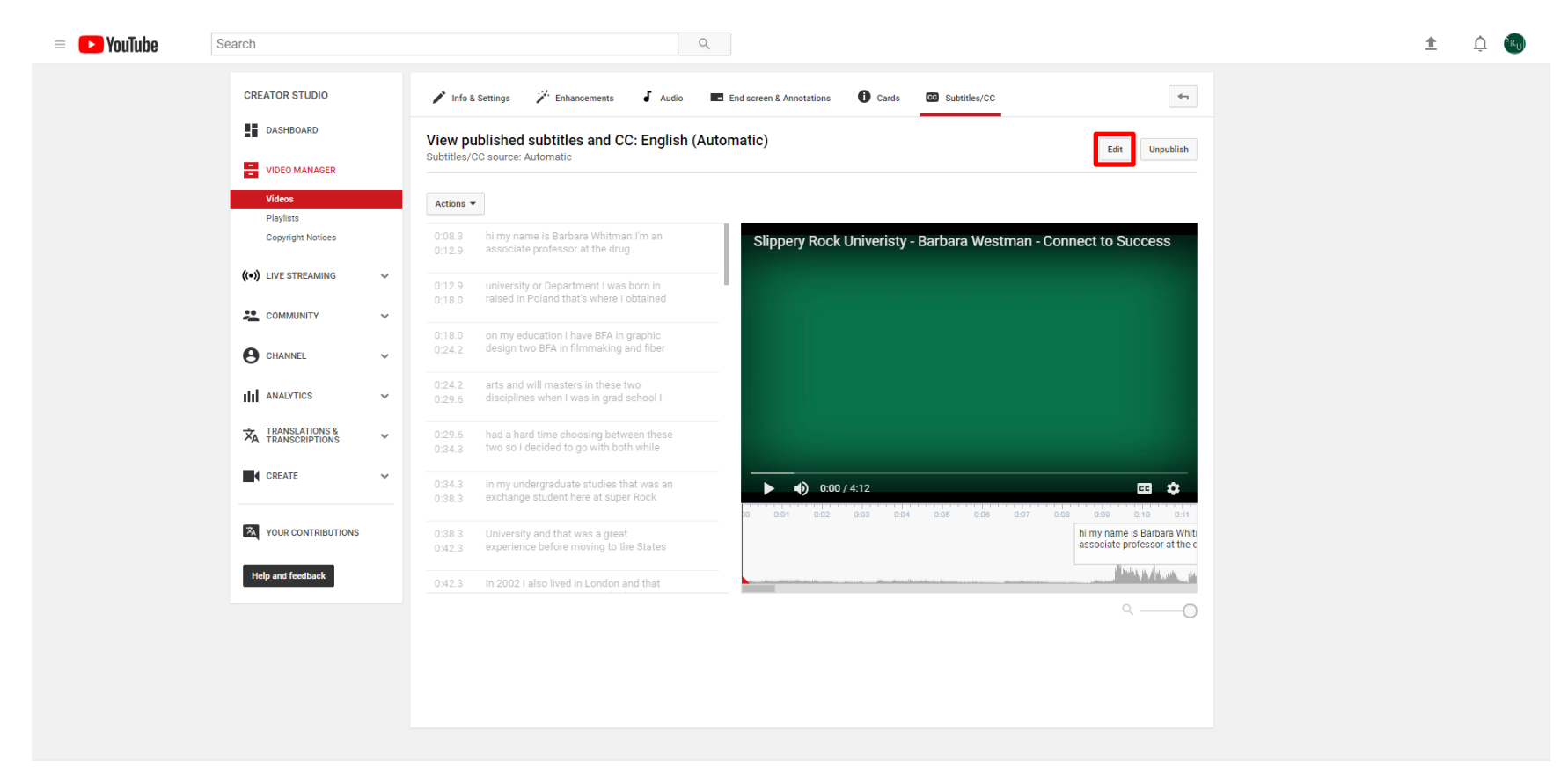

After that, you will see the subtitles menu. You will notice they are grayed out. In order to edit them, click the "Edit" button.

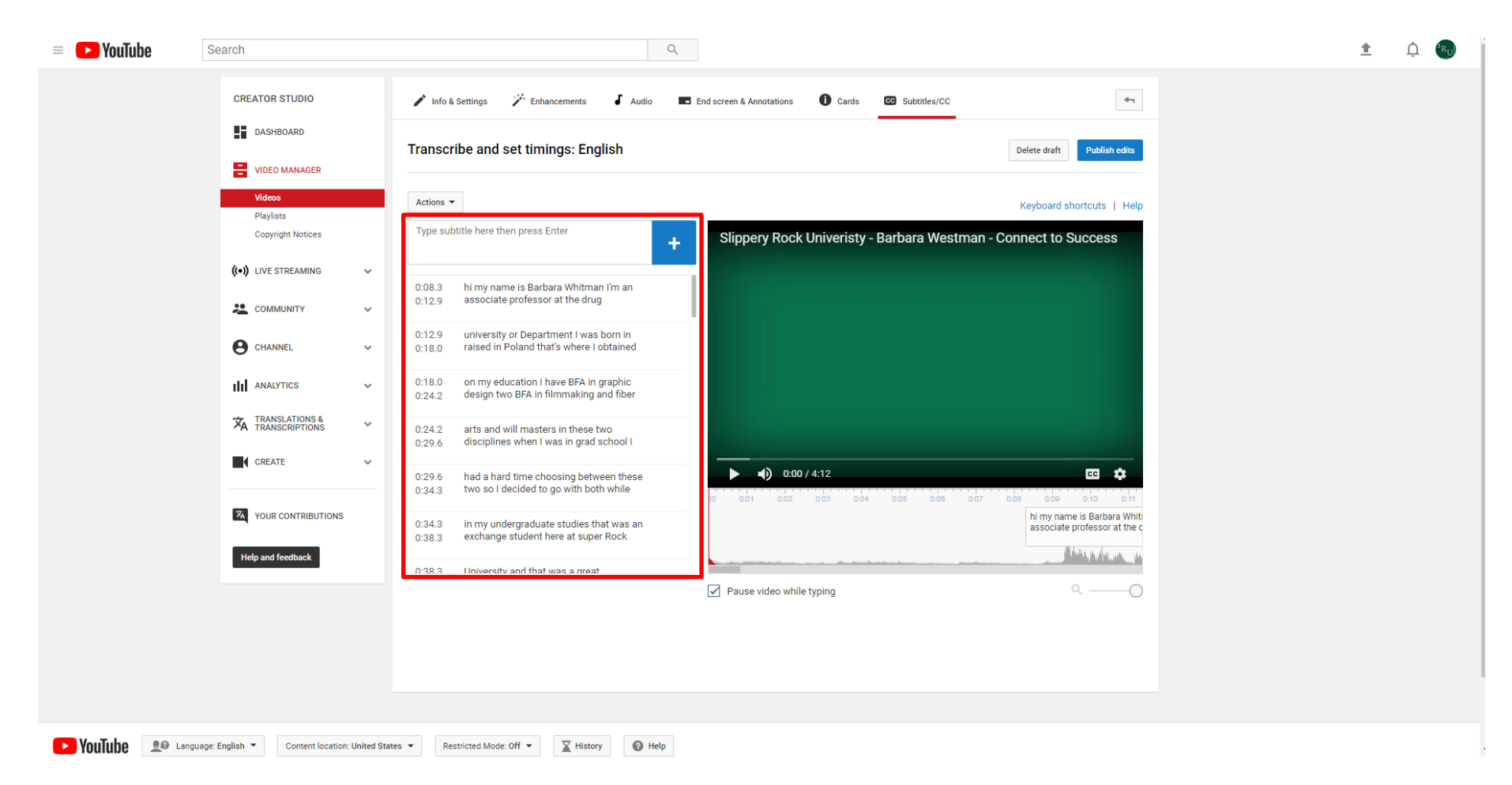

You can now edit the autocaptions by clicking in the appropriate text box, or add your own by typing in the box to the left of the blue plus button.

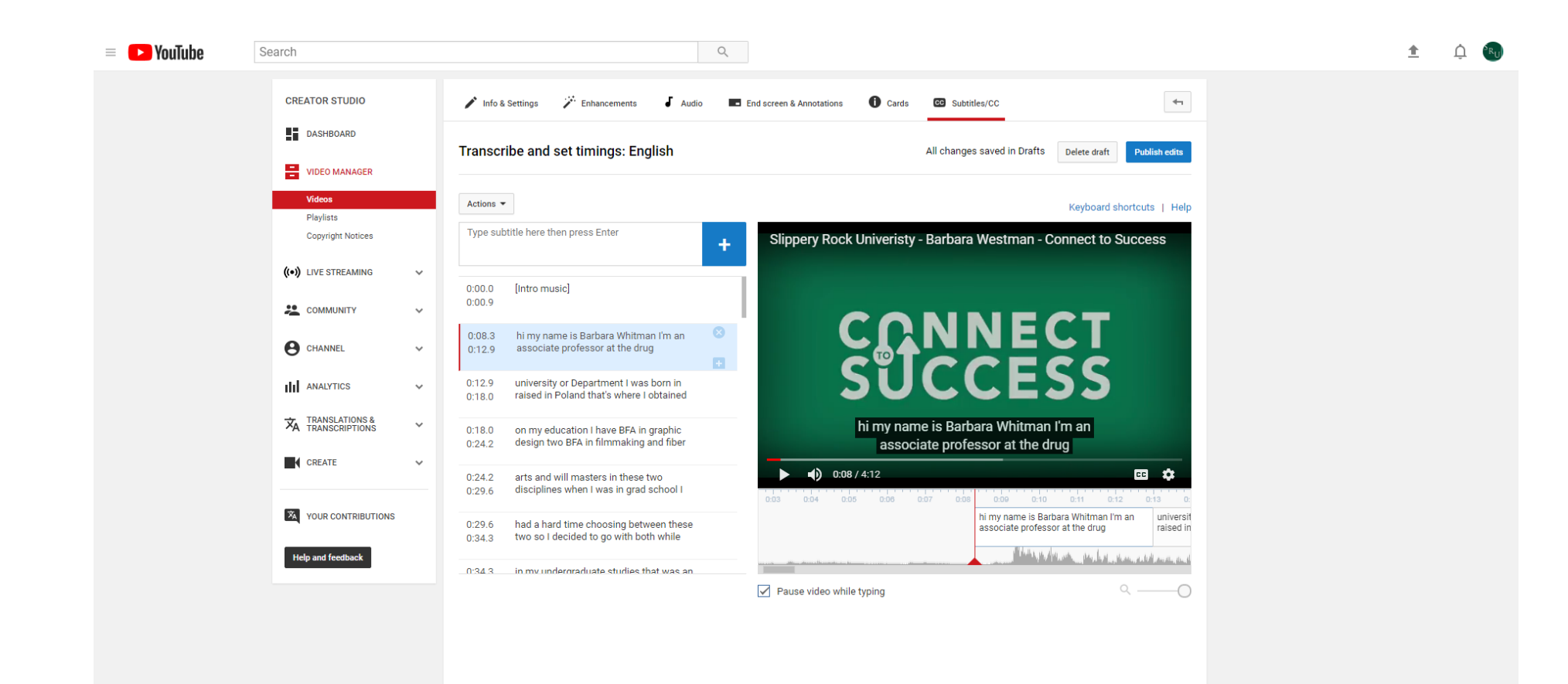

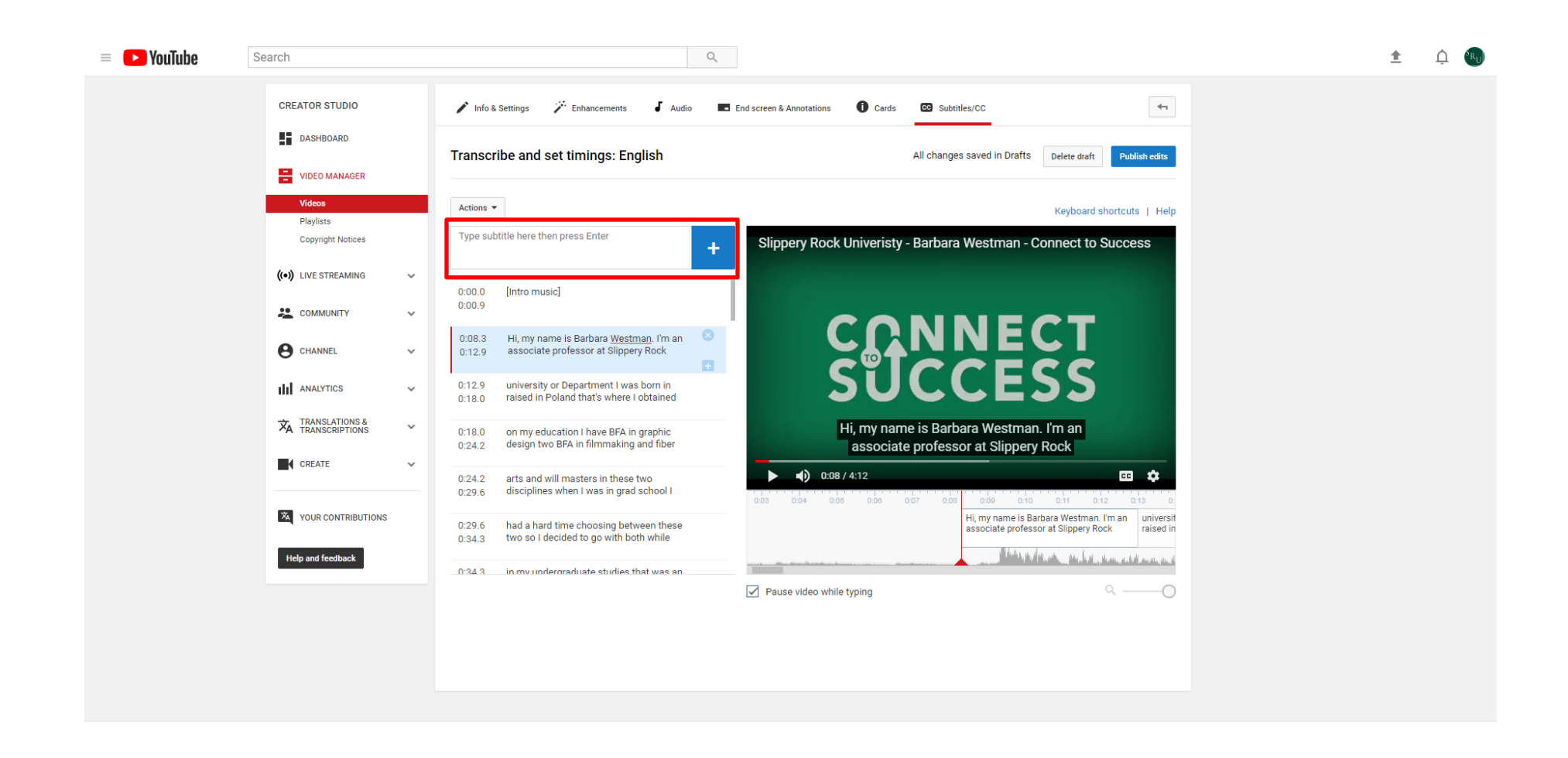

Once you are done writing a new caption, click the blue plus button to add the caption.

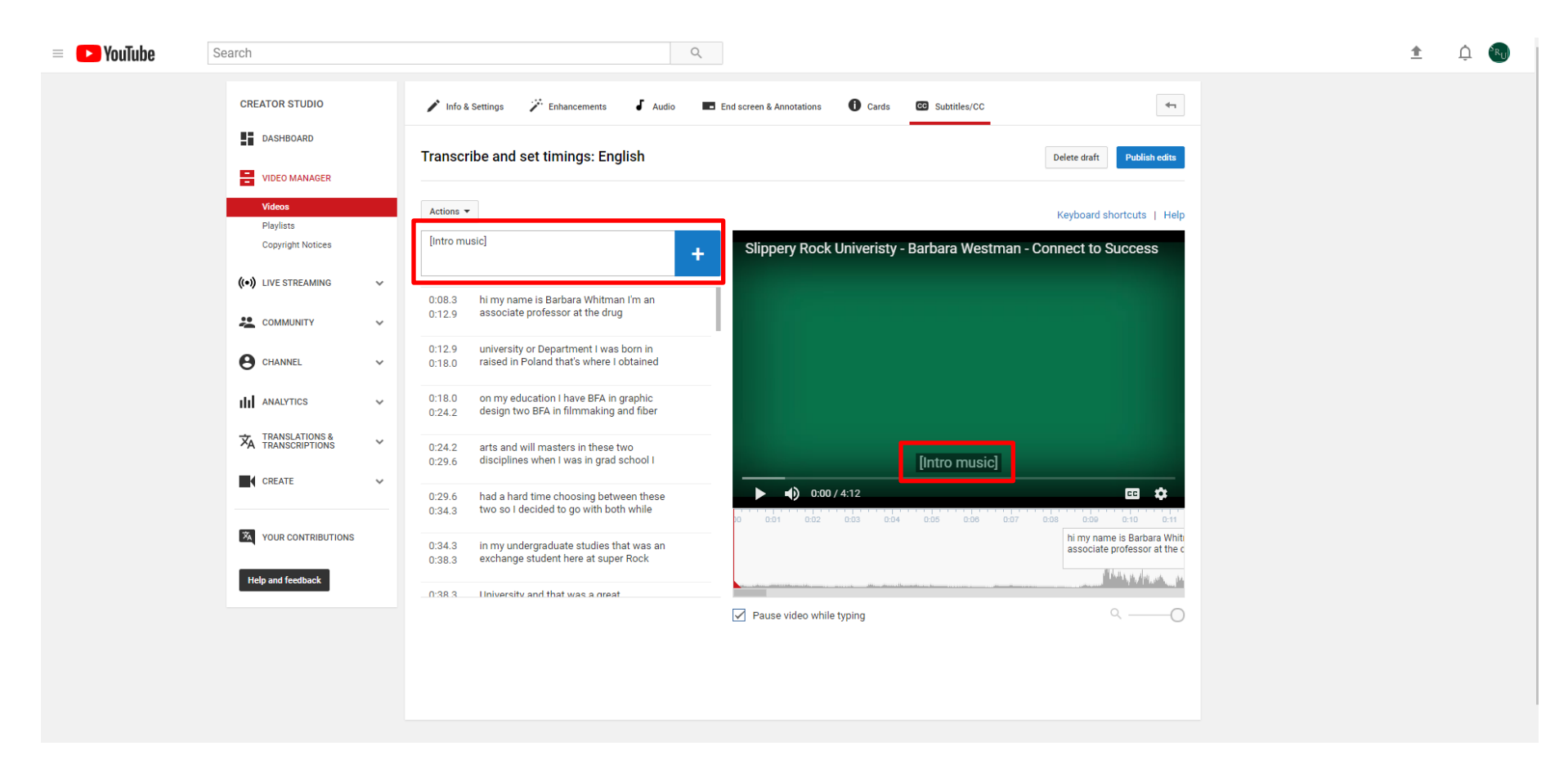

We do not only use captions for words, but music as well. Write these types of events in brackets like in the picture above.

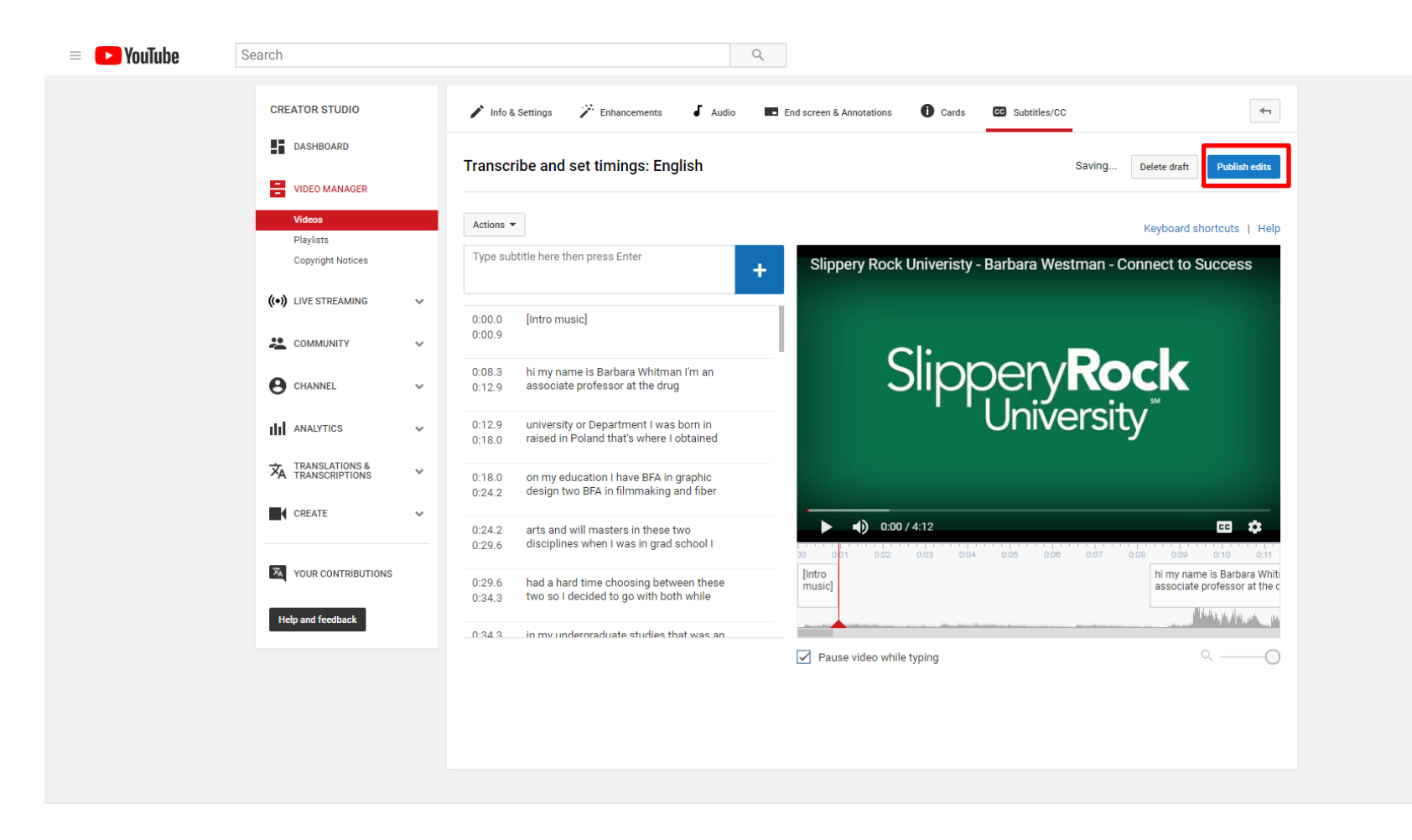

 $\triangle$   $\triangle$   $e_{R_U}$ 

Once you have finished editing and adding all captions, click the blue "Publish edits" button.

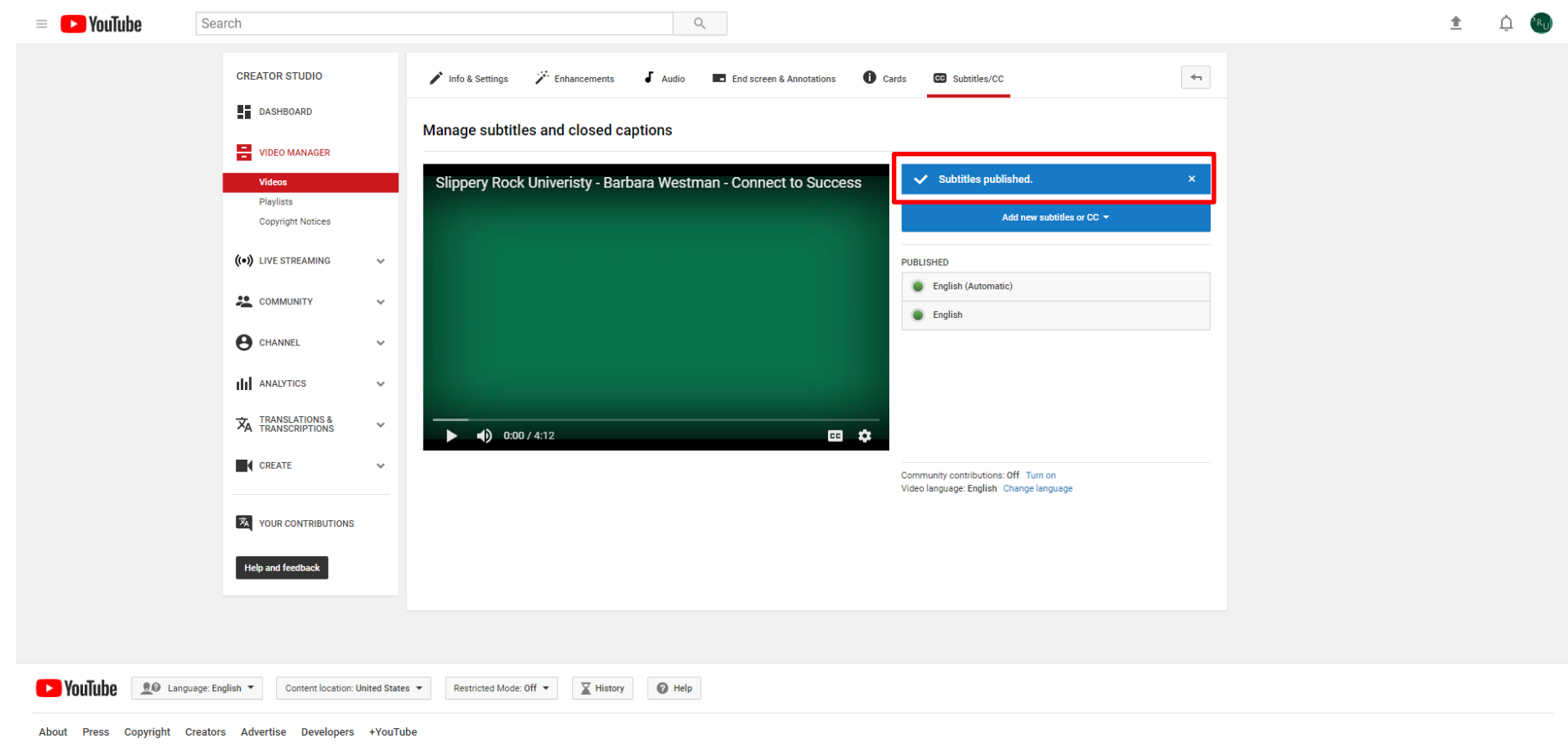

Terms Privacy Policy & Safety Send feedback Test new features

You can confirm your modifications have been saved if you see this screen, with a banner saying "Subtitles published."